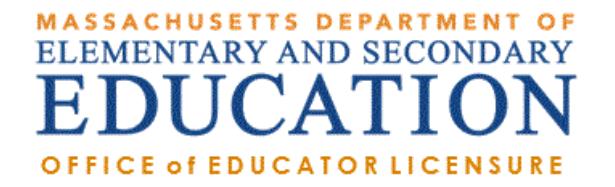

# How to Apply for the SEI Endorsement in ELAR: A Step by Step Guide

July 2015

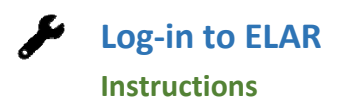

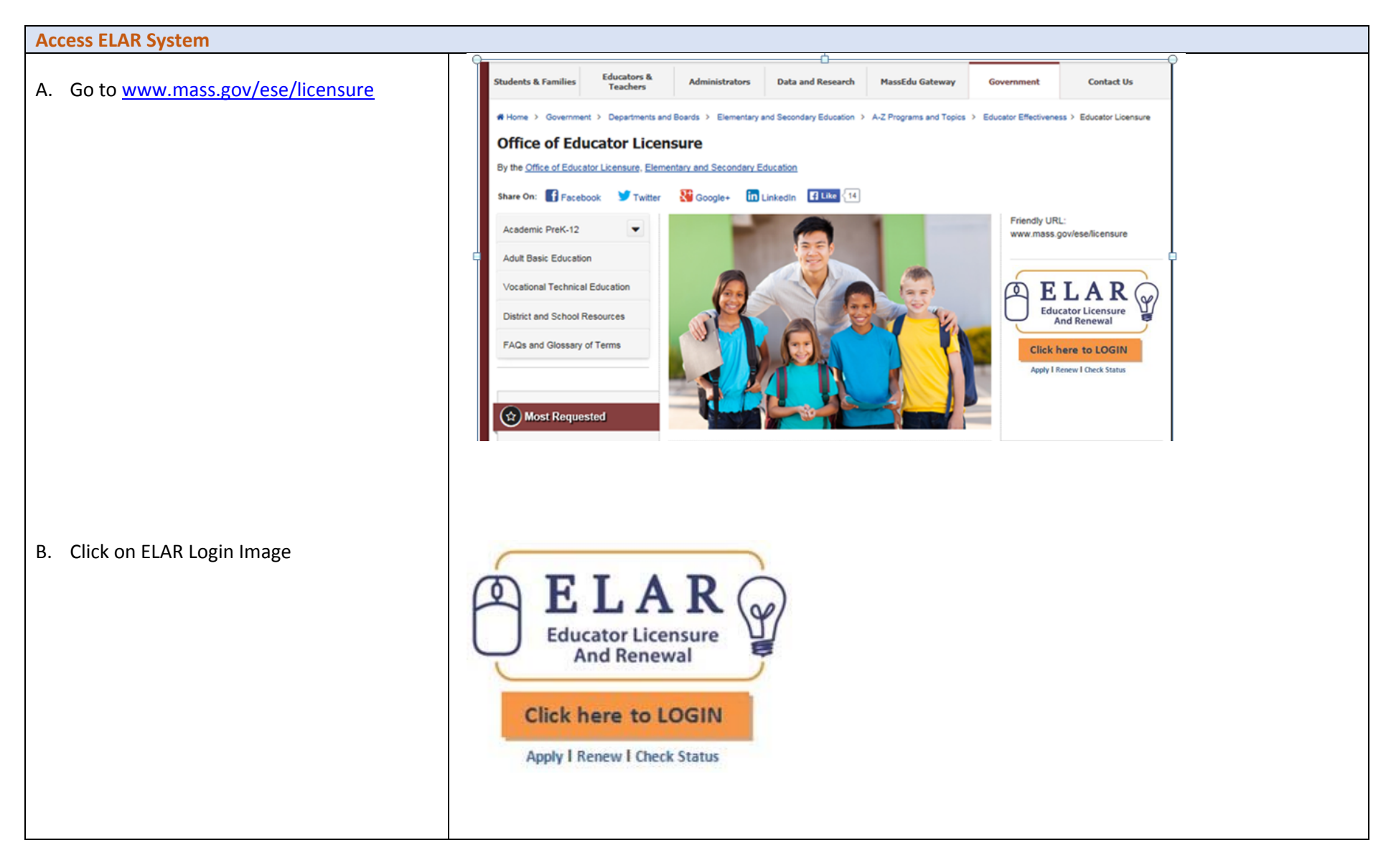

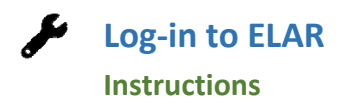

## **Log‐in to ELAR Portal**

A. Input your User Name and Password

Note:

- **•** If you do not have an ELAR account yet, click on the Create ELAR Profile link and create a new profile/account.
- $\bullet$ If you do not know if you have ar account, or have forgotten your User Name or Password, click on the Forgot User Name/Password link follow prompts.

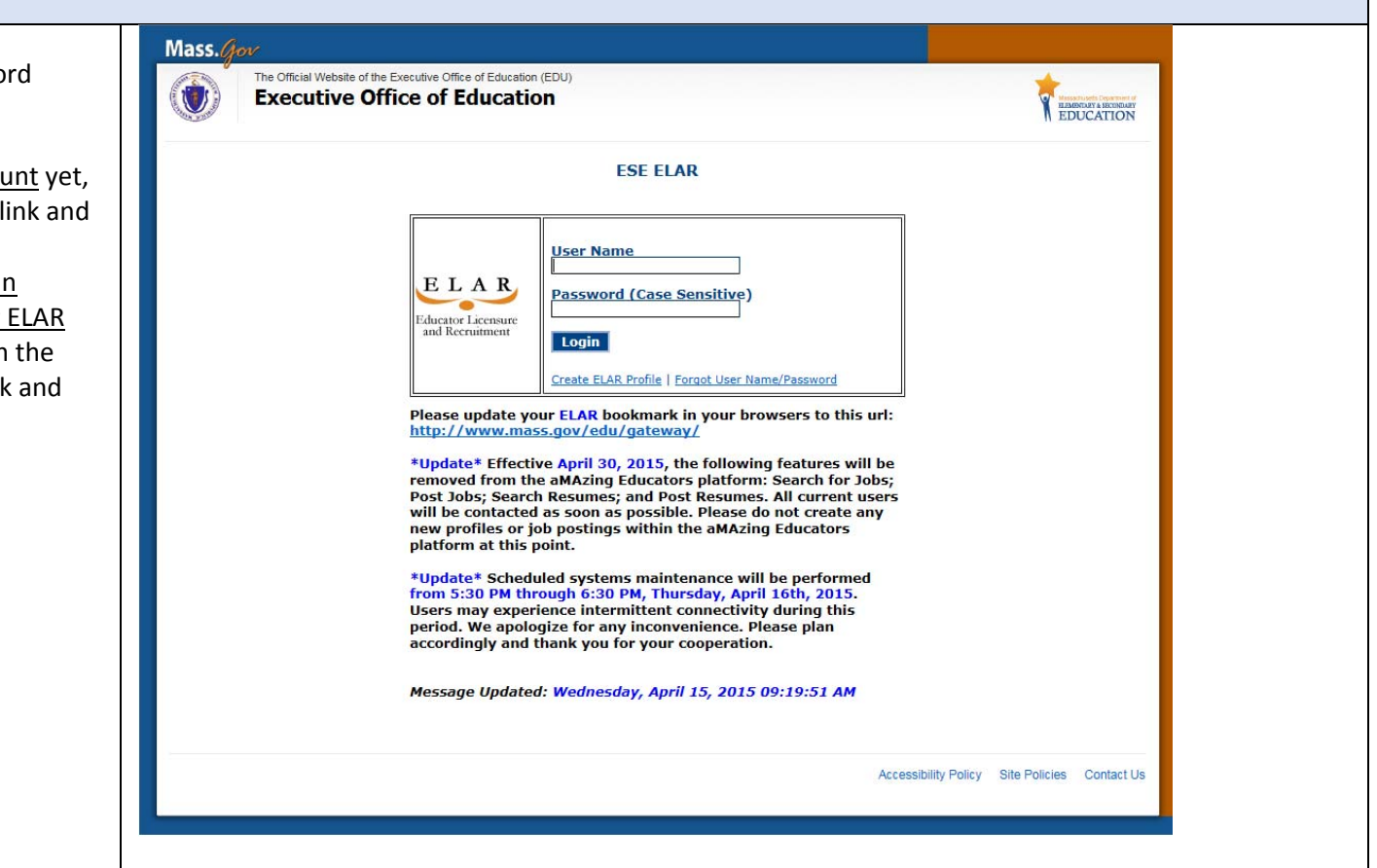

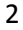

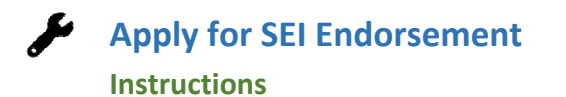

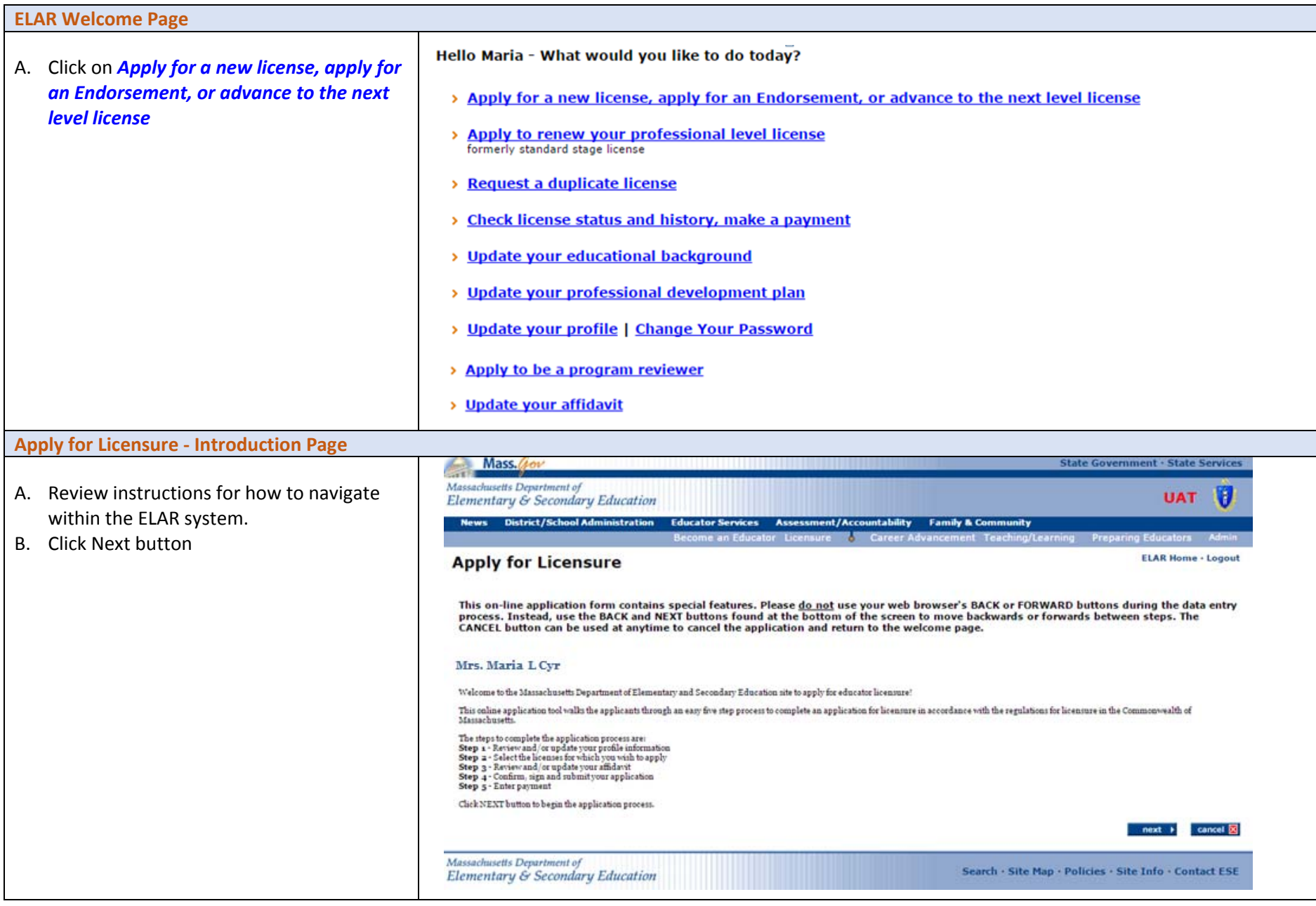

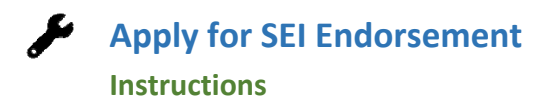

### **Step 1: Verify Profile**

- A. Verify profile information.
- B. Click Next button

#### Note:

- The Department of Elementary and Secondary Education will communicate with you regarding your application via email so please ensure that you have provided <sup>a</sup> current and valid email address.
- $\bullet$  You cannot update your name, birth date, or social security number.

To update your name, please follow the instructions on and submit the: <u>Request for</u> Name Change/Hard Copy form.

To update your social security number, please send <sup>a</sup> copy of your social security card to the Office of Educator Licensure.

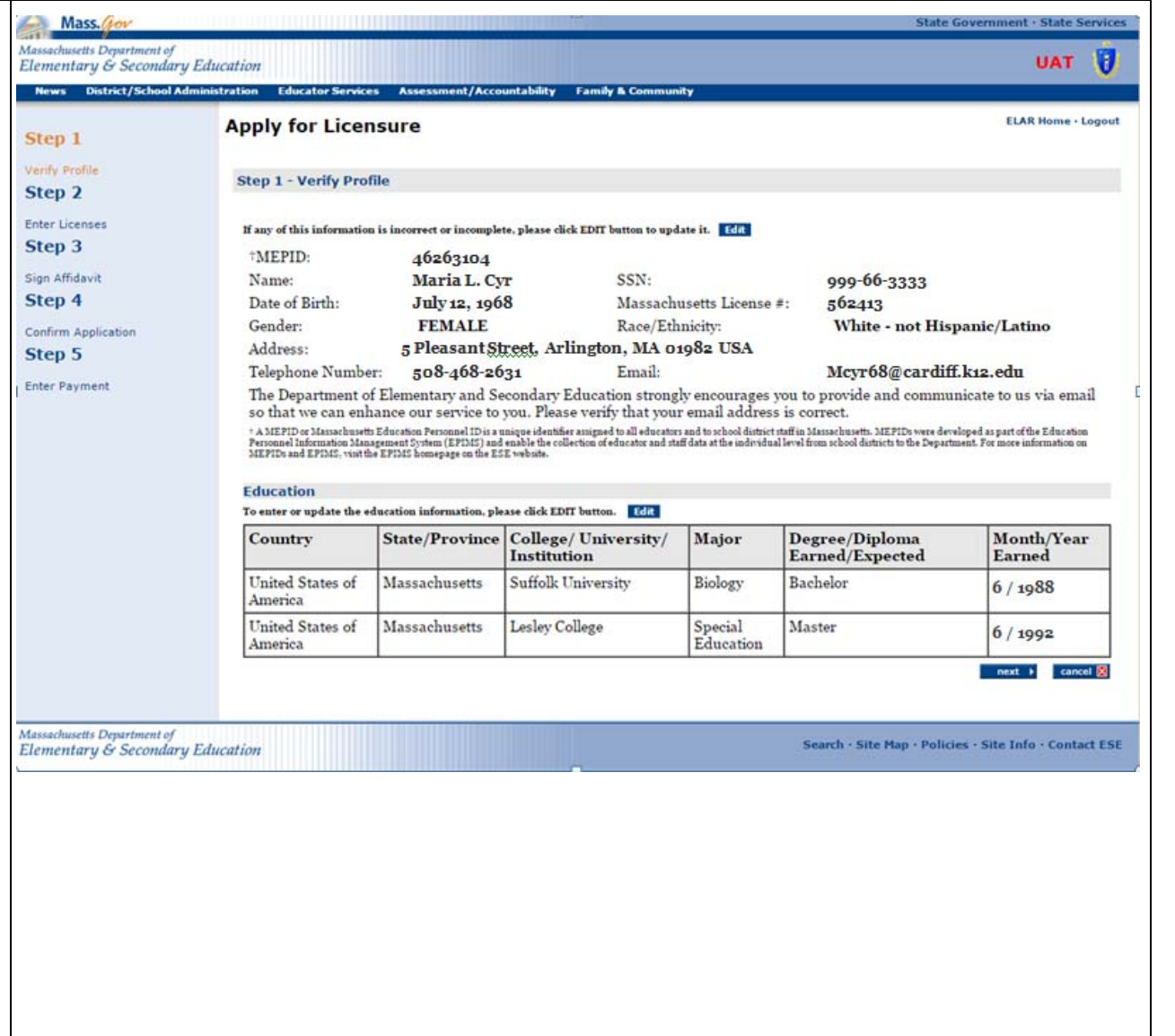

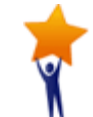

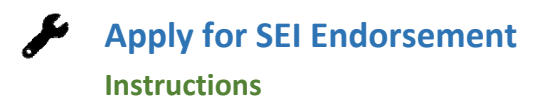

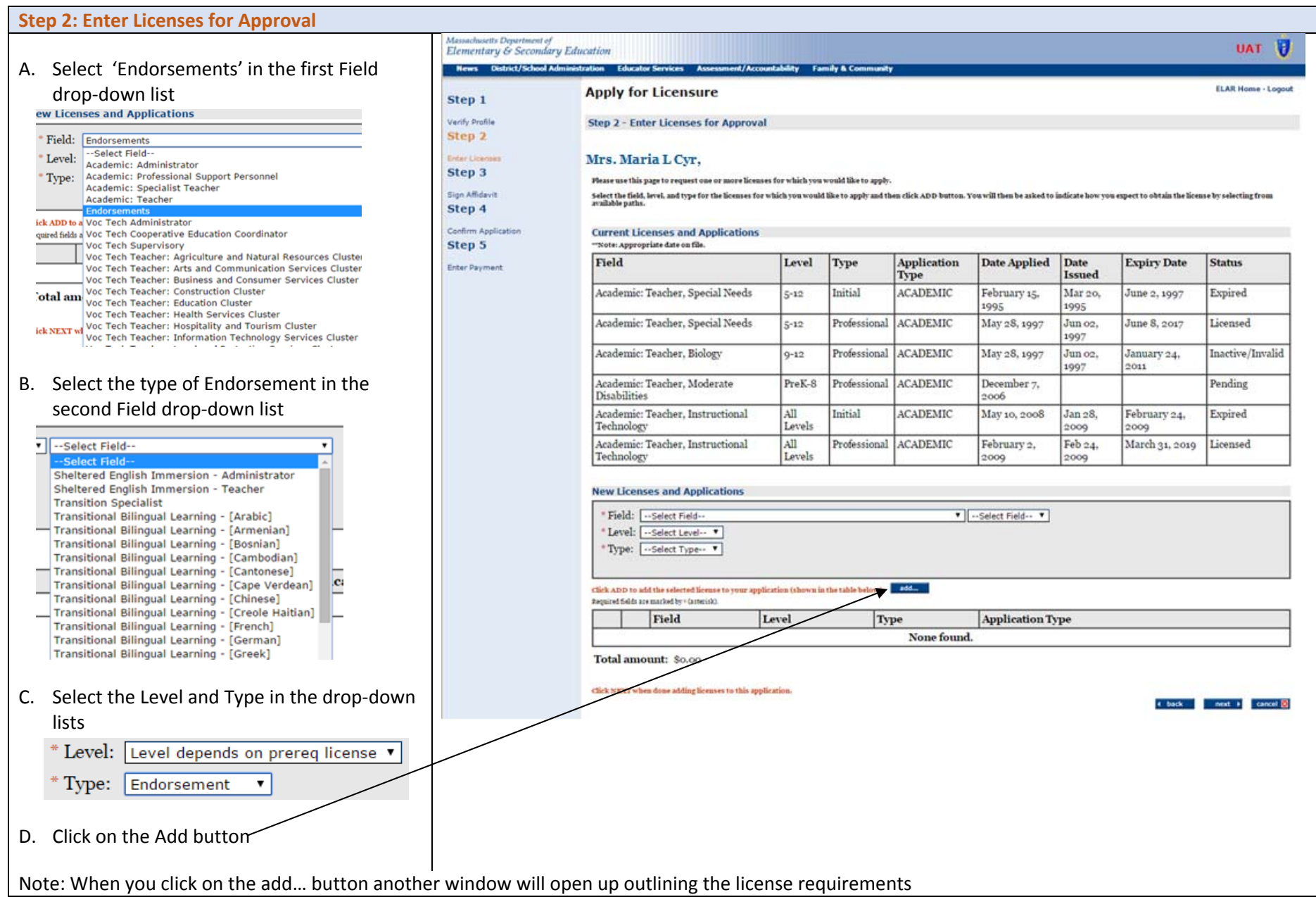

5

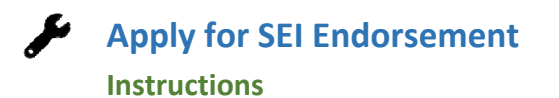

#### **Step 2a: Enter License Requirements**

Most licenses/endorsements have multiple paths and requirement sets that lead to the license/endorsement. The path that is most appropriate for you will depend upon your educational background, experience, and license(s) already held.

Shown on this page are examples of some common paths to the license/endorsement you seek. You can click on any of the requirements that make up <sup>a</sup> path to learn more about how to satisfy that particular requirement.

A. Select the path that bests fits how you have or how you plan to earn the SEI endorsement, and click "next". For Administrators there is one path and for teachers there is either path 1 (for those who have done/will do one of the following: taken the ESE course, have an ESL/ELL license, passed the SEI MTEL) or path 2 (a transcript review based on <sup>a</sup> related degree or graduate level training).

**Please note that should you choose <sup>a</sup> path that is not the most appropriate path for you, you will be placed upon the proper path during the evaluation of your license application.**

B. Click on the Next button

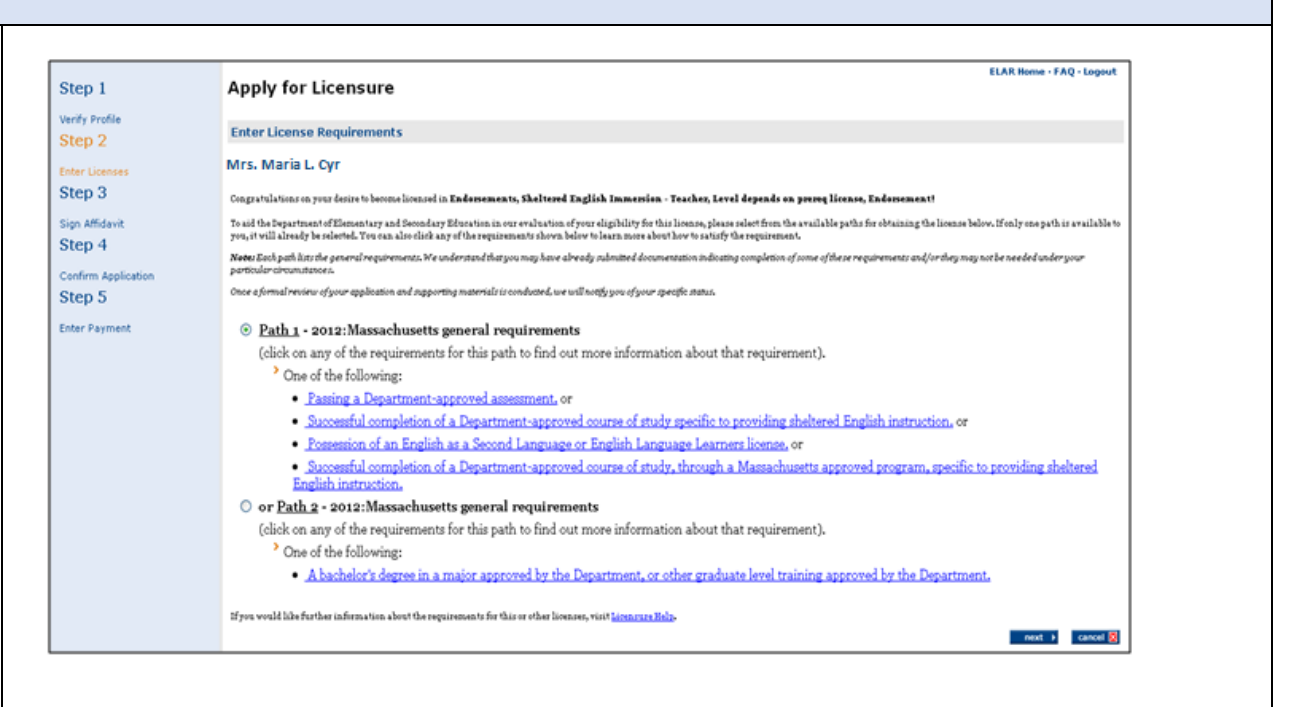

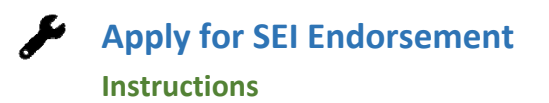

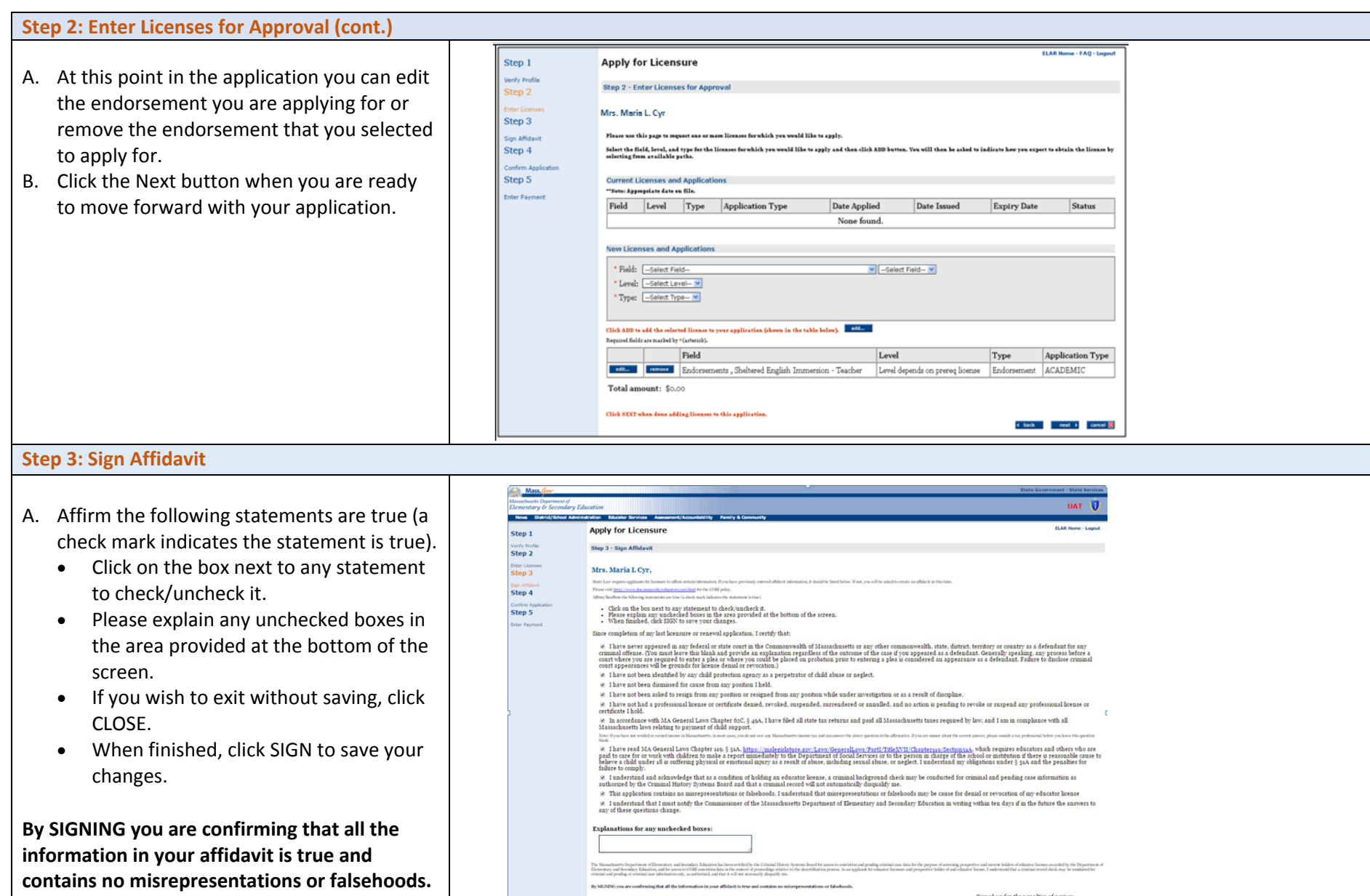

schusetts Department of<br>ventary & Secondary Education

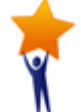

 $+ 3a6$ 

cancel **SC** 

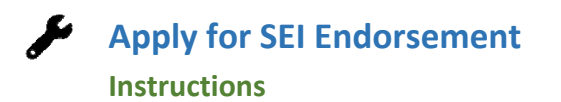

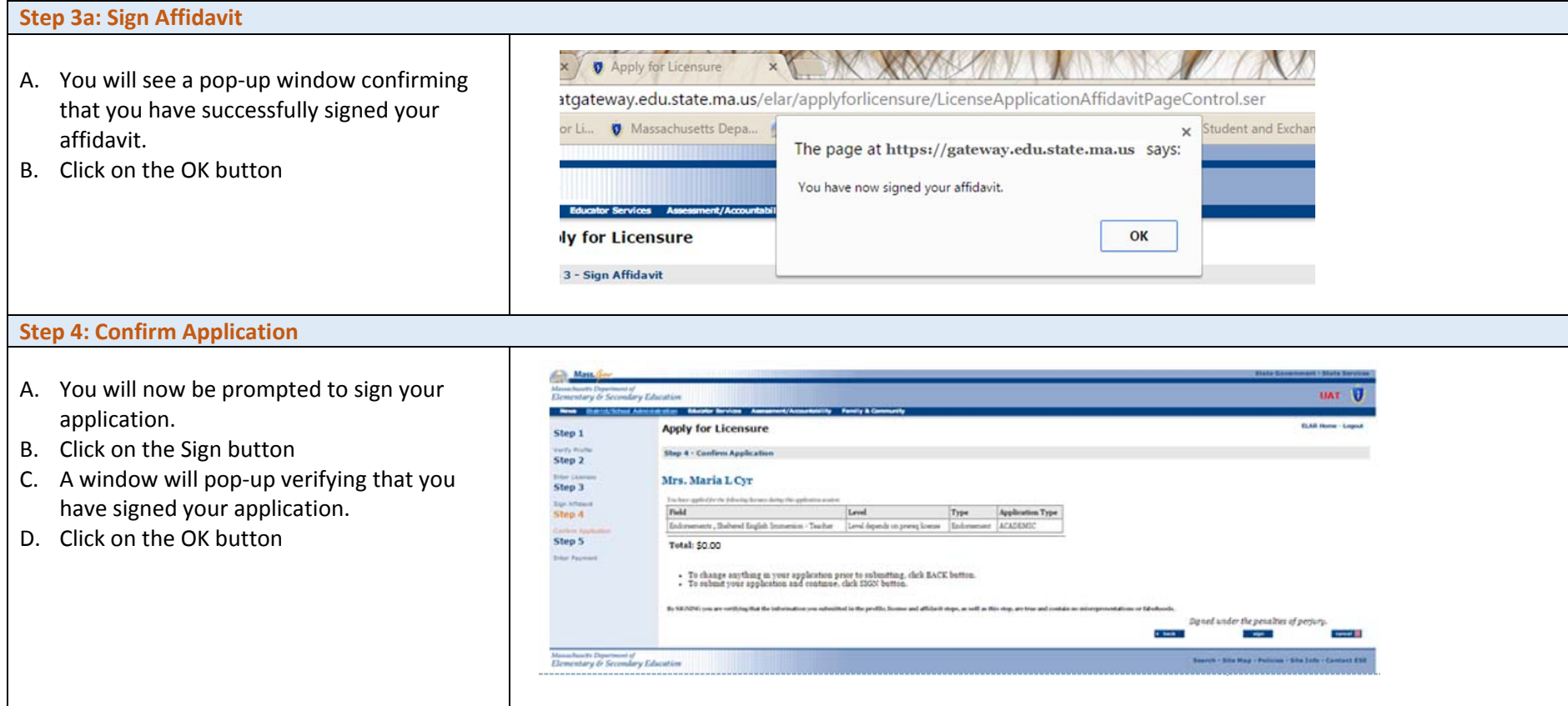

## **Applying for Graduate Credit**

Applying for graduate credit is up to the individual course participant. To facilitate the acquisition of graduate credit, the Department of Elementary and Secondary Education has gotten pre‐approval for credit with <sup>a</sup> number of colleges and universities. Information on these schools can be found at <u>http://www.doe.mass.edu/retell/credit.html</u>.

Anyone seeking graduate credit must complete the registration requirements and payment for the college or university.

If additional assistance is required, please contact the Licensure Call Center (Monday-Friday, 9:00am-12:00pm and 2:00pm-5:00 pm) at (781) **338‐6600).**

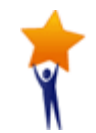